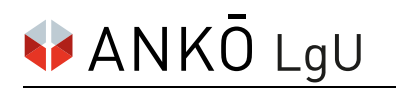

# **ANKÖ für die Einholung der Rückstandsbescheinigung (Finanzamt) freischalten**

## **1. Schritt:**

Einloggen auf FinanzOnline: [https://finanzonline.bmf.gv.at](https://finanzonline.bmf.gv.at/)

## **2. Schritt:**

Im Bereich **Weitere Services** unter **Anträge auf Bestätigung/Bescheinigung/Information** wählen Sie **Rückstandsbescheinigung Verwaltung (Löschung/Genehmigung).**

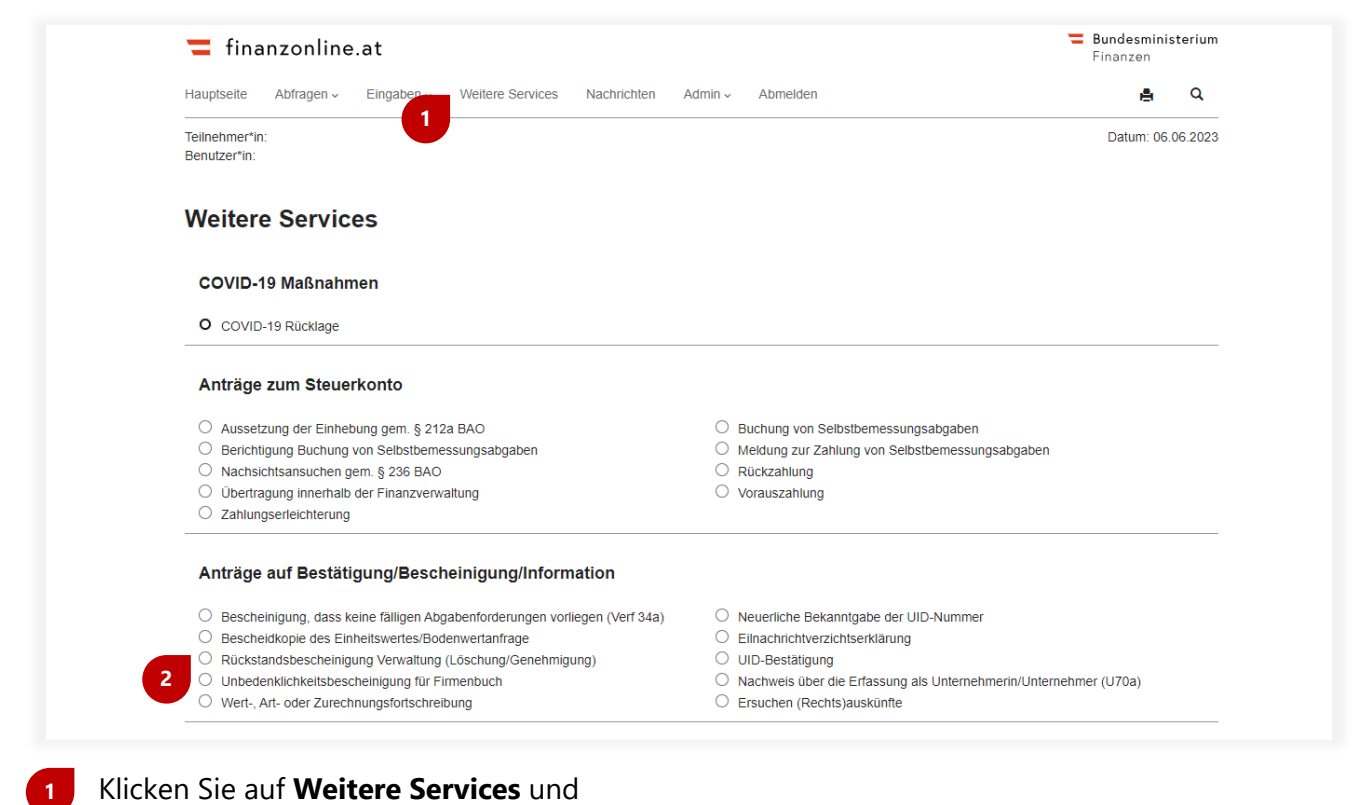

#### wählen Sie **Rückstandsbescheinigung Verwaltung (Löschung/Genehmigung)** aus. **2**

Klicken Sie anschließend auf den Button **Weiter**, um den Vorgang fortzusetzen.

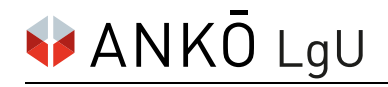

#### **3. Schritt:**

Um die Genehmigung zur Anforderung einer Rückstandsbescheinigung zu erteilen, müssen Sie die UID-Nummer des Auftragnehmerkataster Österreichs (ANKÖ) eintragen. Mit Klick auf den Button **Ermitteln** starten Sie den Vorgang und können dann die Genehmigung erteilen.

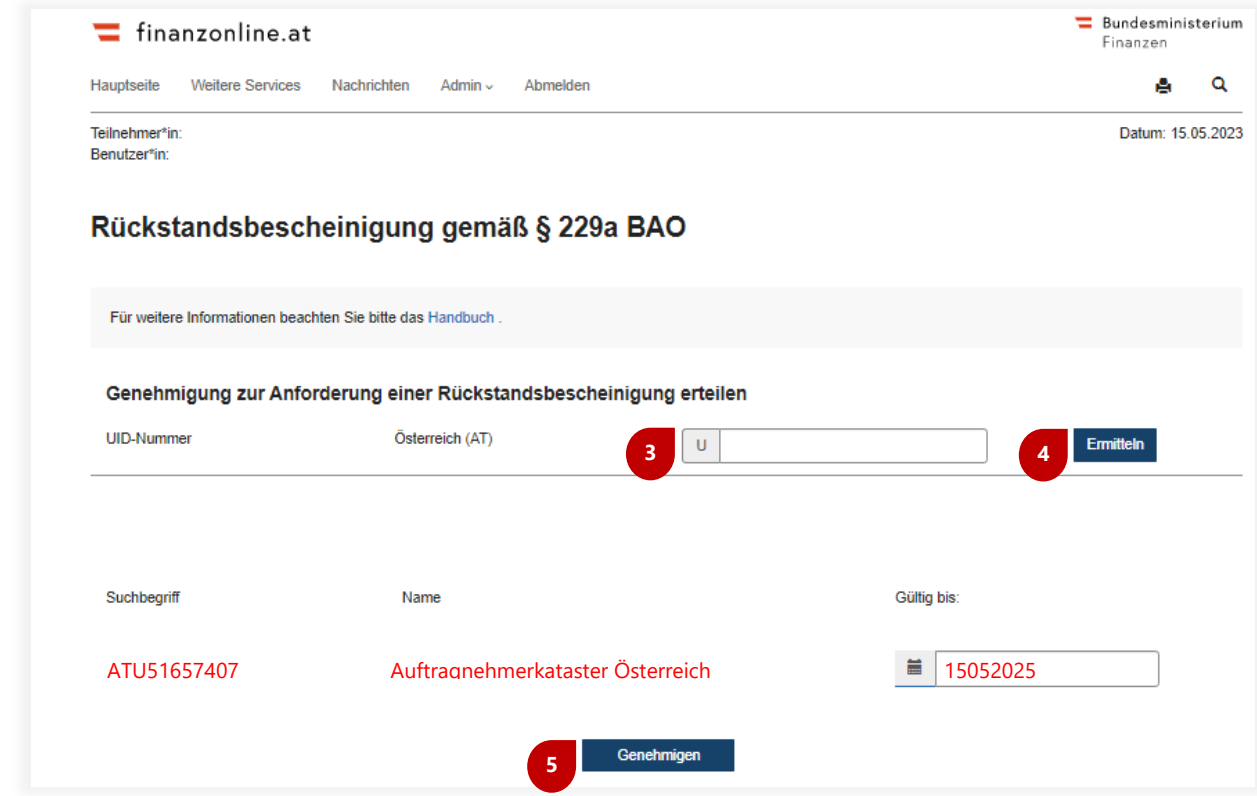

Tragen Sie die ANKÖ UID-Nummer **51657407** hier ein und **3**

klicken Sie auf **Ermitteln**, um die Suche zu starten. **4**

Nach wenigen Sekunden können Sie die Freischaltung mit Klick auf den Button **Genehmigen** erteilen. **5**

Die Freischaltung wird nun unter **Genehmigung zur Anforderung einer Rückstandsbescheinigung wurde erteilt an:** angezeigt. So können Sie überprüfen, ob die Freischaltung richtig erfolgt ist.

Der ANKÖ wird die **Aktualisierung** der Rückstandsbescheinigung nun **selbstständig** vornehmen.

Zur Information: Die Genehmigung in FinanzOnline ist 2 Jahre lang gültig, danach muss die Genehmigung erneut erteilt werden. Achten Sie hier auf die **Gültig bis** Information.